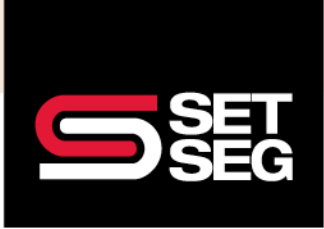

Employee Navigator has both pre-configured and customizable reporting options. Ad Hoc Reports allow you to select specific demographic and enrollment data to include in your reports. Pre-configured reports may allow for some customization; however, the title of the report indicates the type of data retrieved.

#### **Useful Reports:**

- **Ad Hoc Row-Based Report**: Customizable fields for reporting purposes
- **Pending EOI**: Used to identify employees pending voluntary benefit amount and notify employee EOI when needed
- **Payroll Deduction Report**
- **Enrollment Changes & Demographic Changes**: Shows changes with a side-by-side look of what the field was prior and the new value

#### **Helpful Tips:**

- Spend some time testing different reports
- Each report has a blue Info button  $\bullet$  that displays a description of the report when clicked
- Toggle between **Employee** and **Enrollment** fields to select data to include

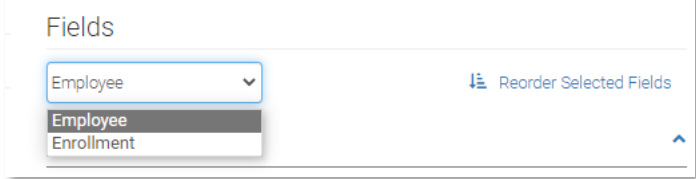

- Click **Reorder Selected Fields** to reorganize data fields
- After viewing a report, click **Fields** to add or remove selected data in your existing report if any data is missing or unneeded
- Select if you want to Include or Exclude Dependents, Declined, Ended, or Not Enrolled
- Select type of enrollment:
	- o **Default**: Both Current and Open Enrollment **Note:** Default enrollment is not available on all Ad-Hoc reports
	- o **Current**: Current Enrollment
	- o **Open**: Open Enrollment records only when Open Enrollment is active

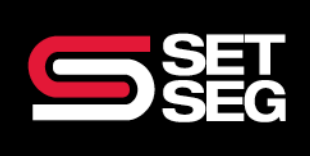

### **REPORTING BASICS**

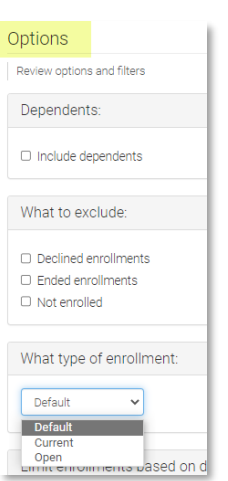

#### **Building an Ad-Hoc Report:**

- **1.** Click **Row-Based Report.**
- 2. Select the Employee demographic data fields to include the report (SSN, Name, Address, DOB, Class, Salary, etc).

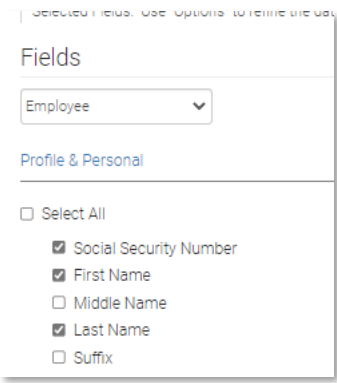

3. Select the Enrollment data fields to include (Benefit, Plan, Coverage Level, EE per Pay or Monthly Cost, Benefit Amount, etc.)

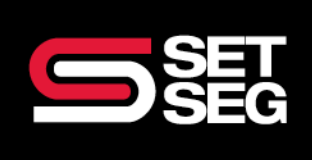

### **REPORTING BASICS**

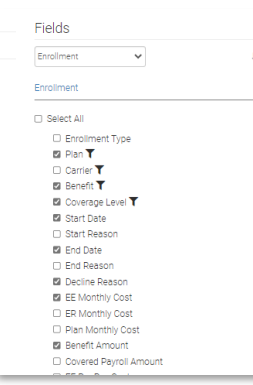

4. Select as needed – Include Dependents; Exclude Declined, Ended, and/or Not Enrolled

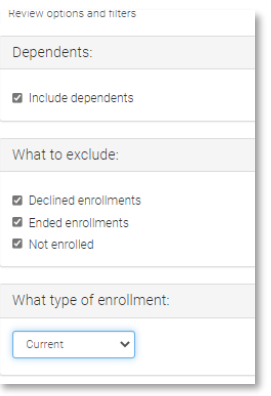

- 5. Select **Type of Enrollment**.
- 6. Click **View** Review the format & data included in the report
	- a. If changes are needed:
		- i. Click **Fields** to go back to the report you have just built and select more or remove options you included

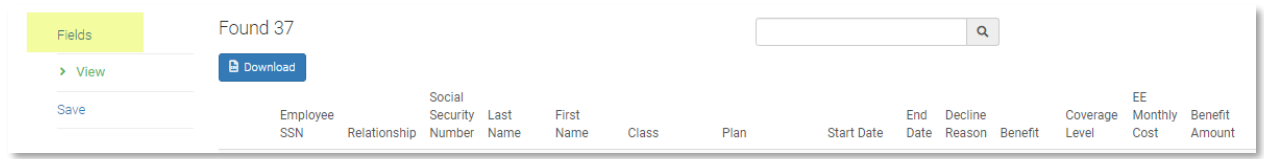

b. If no changes to the data parameters are needed – Click **Download** to access the Excel file

**Example: Build a Dependent Age Report to find Dependents who will age out of COBRA eligible benefits and possible Coverage Tier Changes**

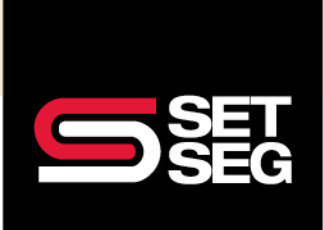

### **REPORTING BASICS**

- 1. Select **Row-Based Ad Hoc Report**
- 2. Employee Fields (information will pull for Dependents)
	- a. Social Security Number
		- b. Last Name, First Name
		- c. DOB & Age
		- d. Disabled (scroll down the page to find Disabled under the Medical section)

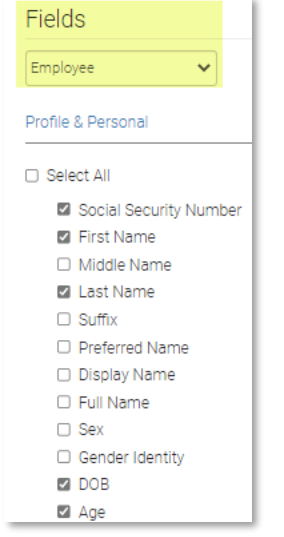

- 3. Enrollment Fields (click the drop down arrow under Fields to switch to Enrollment)
	- a. Plan (gives Plan Name)

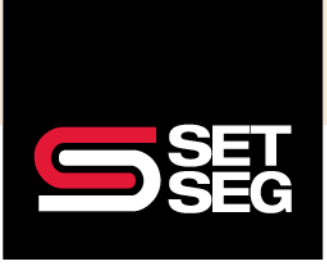

b. Benefit (type of Benefit ex. Medical, Dental, Vision)

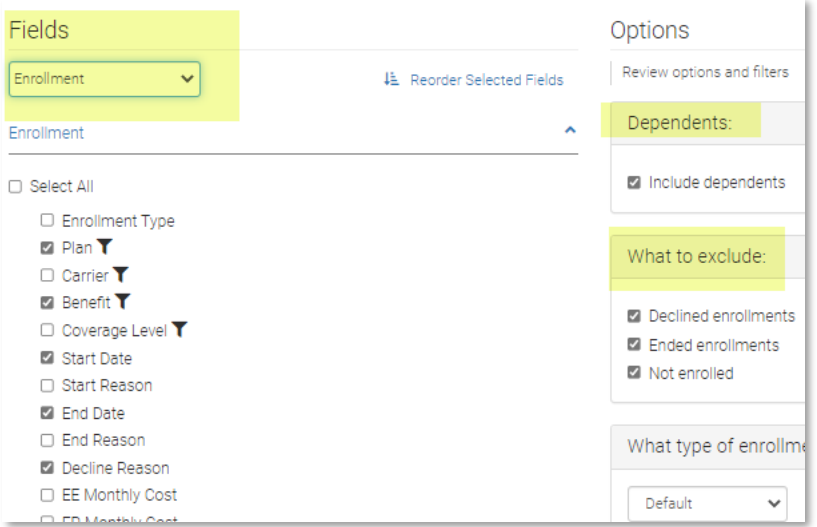

#### 4. Options:

- a. Include Dependents
- b. Exclude Declined, Ended and Not enrolled
- c. Custom Filters Click Show & select benefits dependents could age out

**Note:** Scroll down the page to find more data fields that you can include in the report

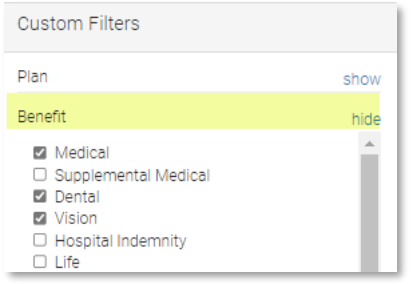

- 5. View & Download report if all data has been added
	- a. Filter by Age and Relationship to identfiy dependents nearing the age out rules for your benefits
- 6. Follow the steps in the [Saving a Customized Report](#page-5-0) section to reuse this report as needed

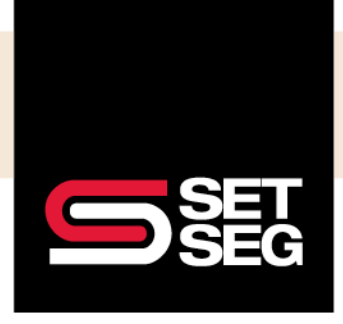

### **REPORTING BASICS**

#### <span id="page-5-0"></span>**Saving a Customized Report**:

- 1. Create the report
- 2. Click **Save** instead of Download

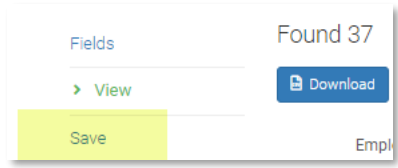

3. Complete the **Template Name and Description** – Use a Report Title that aligns with the report you created

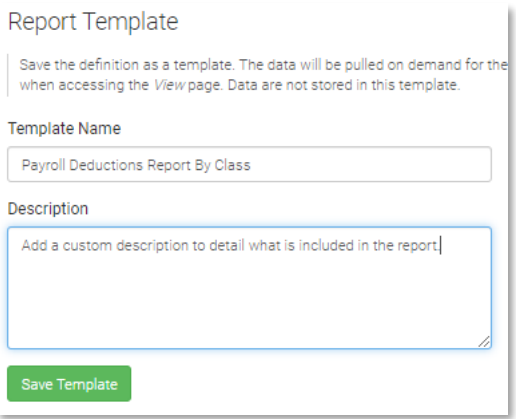

- 4. Click **Save Template**
- 5. Add it to your Reports tab
	- a. Go back to the main Reports Page Click **Manage Saved Report Templates**

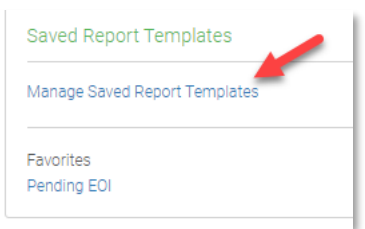

b. Click the **Star** next the report you just saved

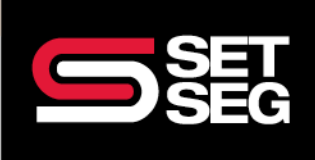

### **REPORTING BASICS**

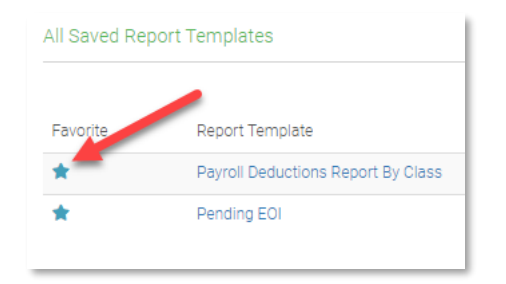

6. The custom report will now show on your **Favorites** list

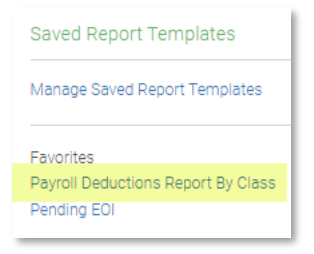

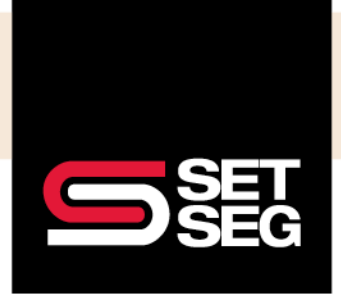

### **REPORTING BASICS**

#### **Pending EOI Report:**

Employees may elect benefit amounts above the policy Guarantee Issue amount. You can quickly run the Pending EOI report to find employees needing to apply for Evidence of Insurability

- 1. **Add Pending EOI Report** to your Favorites list (if not already showing)
	- a. Click on **Manage Saved Report Templates**
	- b. Click on **Shared With Me** and click the Star next to Pending EOI

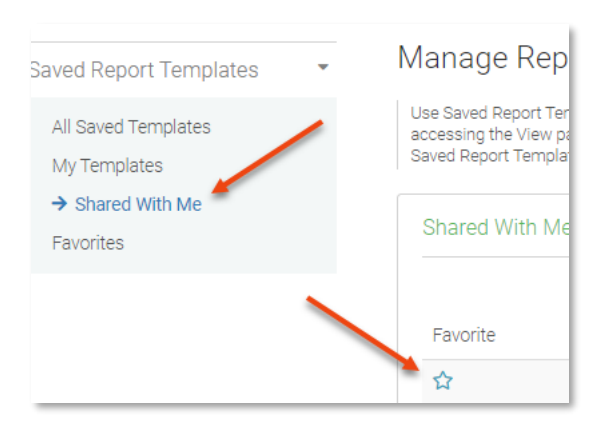

2. Click **Reports Menu** to find the Pending EOI report link under your Favorites

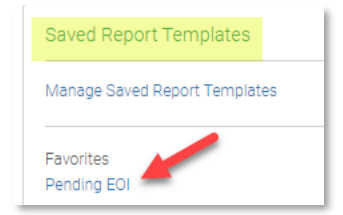

**Note:** The reporting fields are pre-selected; however, you can add more if needed after clicking on the Pending EOI link

- 3. Select any additional Employee and/or Enrollment fields needed
- 4. Select the Benefit(s) you need to review for Pending EOI
	- a. Click **Show** next to the Benefit under Custom Filter, then select Group Life and/or Voluntary Life

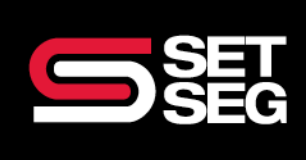

## **REPORTING BASICS**

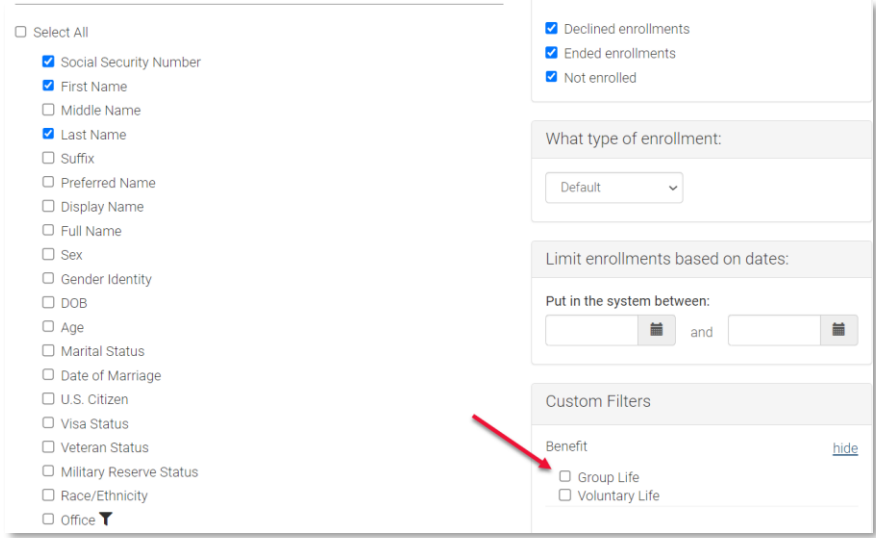

- 5. Select any additional Employee and/or Enrollment fields needed.
- 6. Click **View & Download** (if applicable)

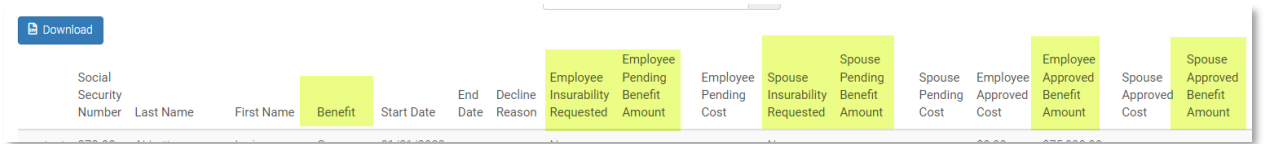

- 7. You will see which employees have a request amount that is pending approval and amounts that have been approved
- 8. **Follow up with the employee(s)** to ensure they complete the EOI application
	- a. HR Offices can submit paper applications via the secure SET SEG portal
	- b. Employees can apply directly with those carriers offering online applications.

#### During Open Enrollment

1. Change Type of Enrollment from Default to Open

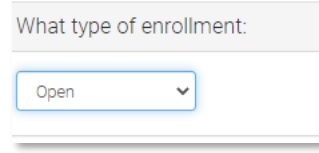

**Note:** SET SEG will monitor EOI's and requested

coverage will be withdrawn if the EOI is not received within 2 weeks from the date the new hire and/or open enrollment window closes

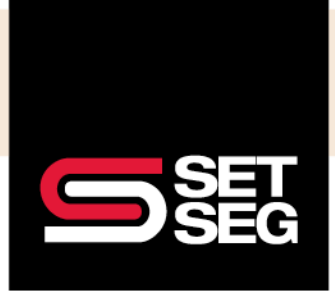

#### **Payroll Deductions Report:**

Used to determine the per pay deduction based on the number of pay deductions and employee cost share configured in Employee Navigator.

**Note:** Accuracy of report is contingent upon Payroll Groups and Employee Cost Share information being current in Employee Navigator

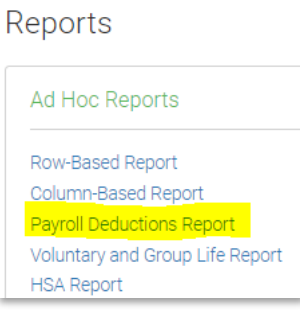

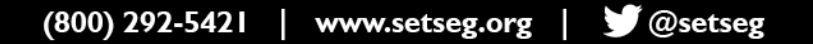

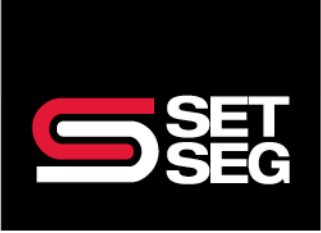

### **REPORTING BASICS**

1. Select the **Employee** and **Enrollment** fields you wish to include

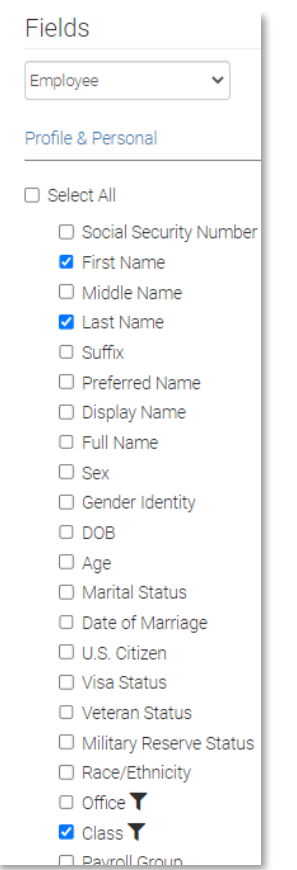

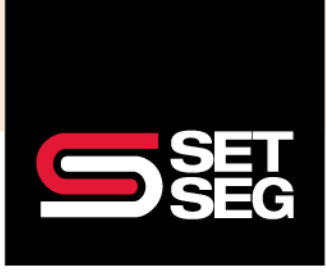

2. Custom Filters – you can pre-filter by selecting any field with the Filter icon next to it

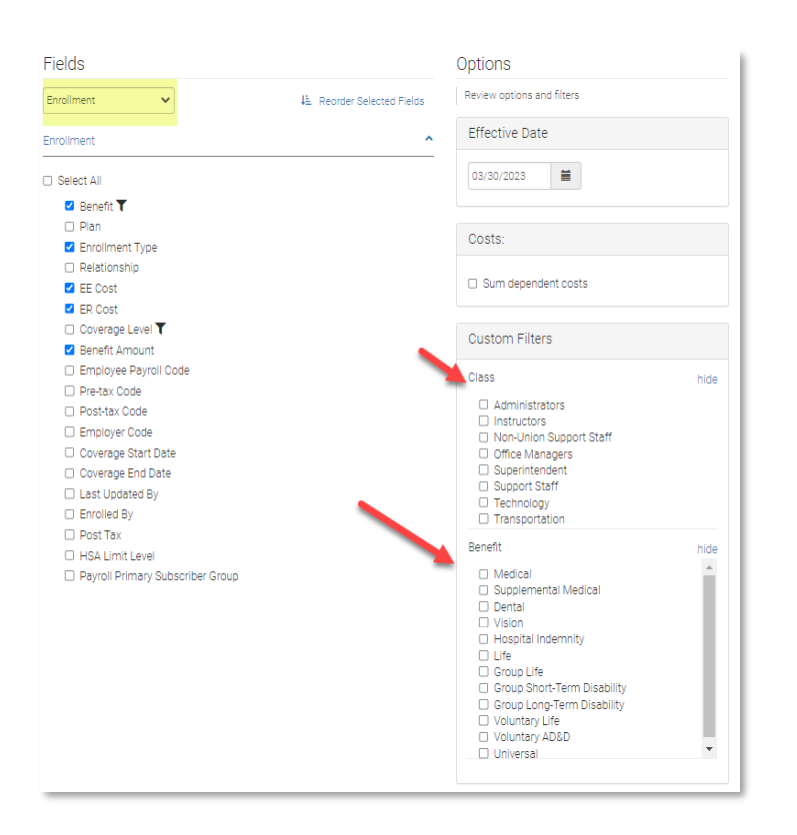

#### 3. Enter the **Effective Date**

**Note:** enrollments prior to or after the Effective date **will not be included**

- 4. Sum dependent costs When selected combines dependent & employee costs.
- 5. Click View and Download when all needed data has been included

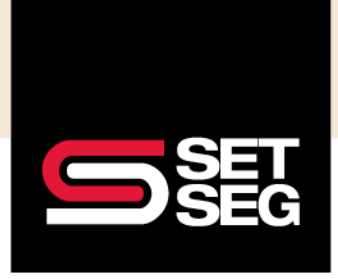

#### **Enrollment and Demographic Changes Report:**

- 1. Enter the **Date Range** for the enrollment changes needed **Note:** Avoid using this report during your district's Open Enrollment period – other, preferred reporting methods are available during that period of time
- 2. You can choose to filter by Carrier, Plan, or Event Type (Ex, Add Coverage for New Spouse; Coverage level change, etc.)
	- a. "All" will pull all changes made in the date range given
- 3. Click **Generate**
- 4. Search the report with the **Search Field** type employee name, dependent name, etc. or download and filter using the Excel file

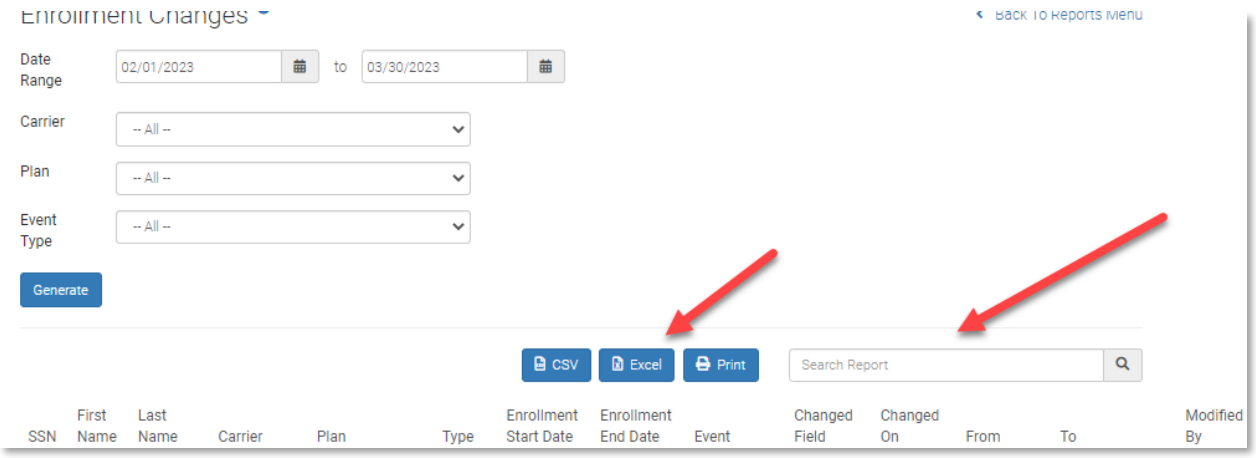